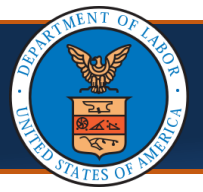

**@CNSI** 

All users are required to register in OWCP Connect prior to logging in to the WCMBP System. This guide explains the steps performed by users in the WCMBP System if the password created during initial registration has been misplaced.

## How to Reset Password in the WCMBP System 1. Navigate to [WCMBP Provider Login screen](https://owcpconnect.dol.gov/owcplogin/?site=ecamsp&RelayState=/prvdrLogin) **United States Department of Labor ©WCS** N) **Office of Workers' Compensation Programs** Login | Account Registration | Reset Pas **OWCP Connect** 2. Click on the **Reset Password** link on the About OWCP Connect Account Registration Login blue header in the top right corner ie to OWCP Connect<br>enter your EMAIL ADDRESS to star OWCP Connect allows users to prove their id If this is your first time using OV create an account for communication with OWCP's va and begin the process to create a new self-service applications. It is a centralized identityystem used to create credentials for a user, and then to uthenticate the credentials for login Address ntity proofing is accomplished by validating the user's **Note:** Do **NOT** click on the forgotten password on entered in the Account Registration pr 2 nst secure Credit Bureau data. Once the user's identity link in the Reset Password section under as been verified, their account can be created. **IMPORTANT ANNOUNCEMENT FOR CQS USERS: Starting RESET PASSY** the Login button pril 27th, CQS will be integrated directly into t<br>mployees' Compensation Operations and Mar f you have fo ord, click here and you will b ortal (ECOMP) and will be decommi ed as tandalone system. If you do not already have an ECOM 3. On the Password Reset page, enter the email used to register the account 4. Click **Next Password Reset Note:** If the email entered does not match the Enter the below information to reset the password. email provided during initial account registration, the following error will appear on  $Email*$ 3 the screen: *"This email address is not*  \* Required Field *associated with an existing account in OWCP*  4 *Connect".* In this scenario, ensure the email is accurate OR register for a new account. 5. Enter the answers to the security questions 5chosen during initial account registration and proceed to step 9 **Security Questions \*** 1. What is your maternal grandmother's name? **Note:** Security questions will vary based on preferences provided during initial registration. 2. What is the name of your favorite elementary school teacher? Security answers must match those provided during initial account registration to 3. What was the last name of your childhood best friend? successfully reset passwords. If security answers are unavailable, proceed to step 6.  $\Omega$ Click here to receive a security code via email. Required Field 6. Click the **Here** hyperlink to receive a security code via email *(ONLY required if*  **SUBMIT**  $6<sup>6</sup>$ *security answers are unknown)*

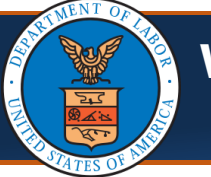

## WCMBP System Reset Password<br>Quick Reference Guide

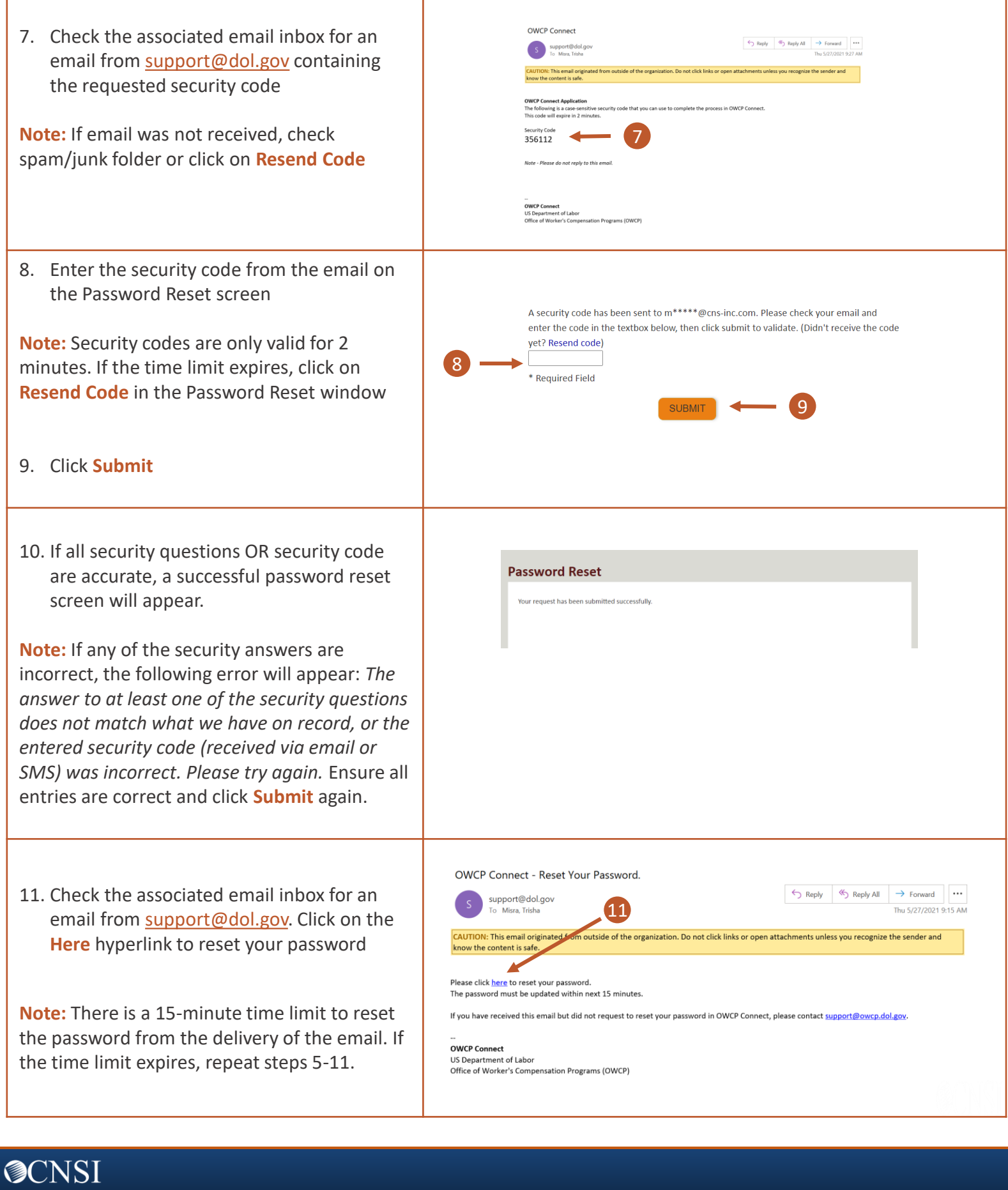

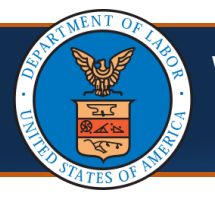

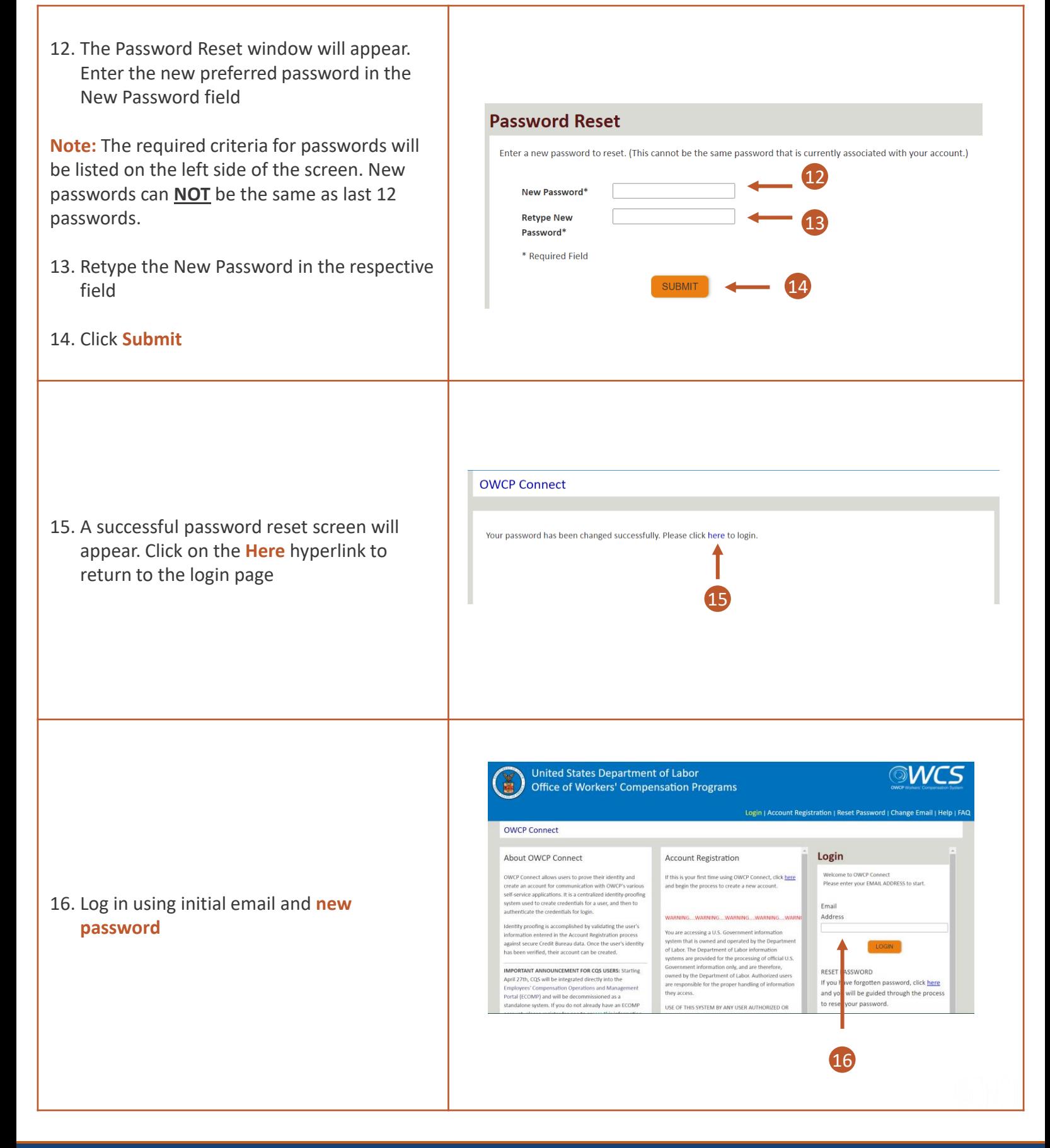

**@CNSI**